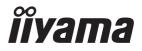

# Pro Lite

## **LCD Monitor**

**ENGLISH** 

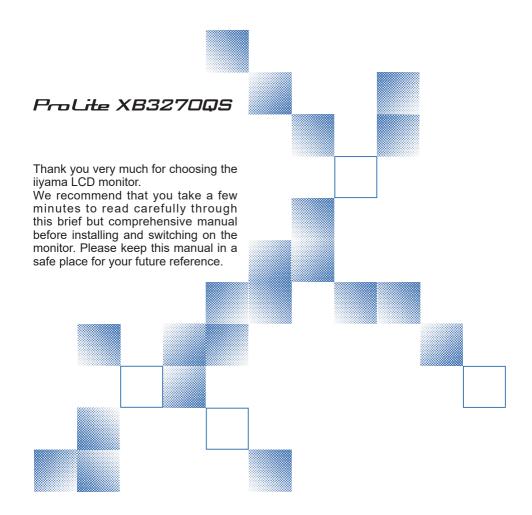

## iiyama | Servicecard

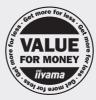

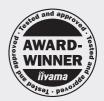

# Dear user, we congratulate you on the purchase of your iiyama LCD.

For details on warranty and locally used pixel policies that apply directly after installation of your product please check the iiyama website.

# To report a fault, please contact your local support centre found at www.iiyama.com/service

## Things to check before you call the ijyama information line

I if the power cable is connected securely and turned on?

I if the display has been turned on?

I if the signal cable is connected securely and the correct input selected?

I if the computer has been restarted with the display connected?

I if the graphics card is correctly installed with the latest drivers possible?

I if the correct native resolution has been selected via 'Display Properties'?

If the R/G/B signal configuration is correct?

I if the displays On Screen Menu is shown?

If the correct brightness and contrast settings have been set?

I if given display tolerances and compatibility have been considered?

I if via the On Screen Menu you have performed a Factory Reset/Recall?

# Before reporting the screen defect, please prepare the following information/evidence:

I model number \*

purchase receipt and serial number \*

name and address for collection

telephone/fax number, for availability during the day

convenient collection date (date, time)

I short description of the defect

# Important Note:

If there is no fault found in the collected equipment after inspection, the transferring party shall incur charges for transport and administration.

If you have checked all of the above and there is still no picture, call our information line for assistance in your country.

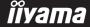

<sup>\*</sup> see the identification plate on the back of the case.

## CE MARKING DECLARATION OF CONFORMITY

This LCD monitor complies with the requirements of the EC/EU Directive 2014/30/EU "EMC Directive", 2014/35/EU "Low Voltage Directive", 2009/125/EC "ErP Directive" and 2011/65/EU "RoHS Directive"

The electro-magnetic susceptibility has been chosen at a level that gives correct operation in residential areas, business and light industrial premises and small-scale enterprises, inside as well as outside of the buildings. All places of operation are characterised by their connection to the public low voltage power supply system.

IIYAMA CORPORATION: Wijkermeerstraat 8, 2131 HA Hoofddorp, The Netherlands

Model No.: PL3270Q

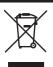

We recommend recycling of used product. Please contact your dealer or iiyama service center. Recycle information is obtained via the Internet, using the address: http://www.iiyama.com

You can access the Web page of different countries from there.

- We reserve the right to change specifications without notice.
- All trademarks used in this user manual are the property of their respective owners.
- Eprel registration number XB3270QS-B1 C : 393455

## **TABLE OF CONTENTS**

| FOR YOUR SAFETY                            | 1  |
|--------------------------------------------|----|
| SAFETY PRECAUTIONS                         | 1  |
| SPECIAL NOTES ON LCD MONITORS              | 3  |
| CUSTOMER SERVICE                           | 3  |
| CLEANING                                   | 3  |
| BEFORE YOU OPERATE THE MONITOR             | 4  |
| FEATURES                                   | 4  |
| CHECKING THE CONTENTS OF THE PACKAGE       | 4  |
| INSTALLATION                               | 5  |
| FITTING AND REMOVAL OF BASE                | 6  |
| CONTROLS AND CONNECTORS                    | 7  |
| CONNECTING YOUR MONITOR                    | 8  |
| COMPUTER SETTING                           | 9  |
| ADJUSTING THE HEIGHT AND THE VIEWING ANGLE | 9  |
| OPERATING THE MONITOR                      |    |
| ADJUSTMENT MENU CONTENTS                   | 11 |
| STANDBY FEATURE                            | 19 |
| TROUBLE SHOOTING                           |    |
| RECYCLING INFORMATION                      | 21 |
| APPENDIX                                   | 22 |
| SPECIFICATIONS                             | 22 |
| DIMENSIONS                                 | 23 |
| COMPLIANT TIMING                           | 23 |

## FOR YOUR SAFETY

## **SAFETY PRECAUTIONS**

## WARNING

## STOP OPERATING THE MONITOR IF YOU ARE AWARE OF ANY PROBLEMS

If you notice any abnormal phenomena such as smoke, strange sounds or fumes, unplug the monitor and contact your dealer or iiyama service center immediately. Further use may be dangerous and can cause fire or electric shock.

#### **NEVER REMOVE THE CABINET**

High voltage circuits are inside the monitor. Removing the cabinet may expose you to the danger of fire or electric shock.

#### DO NOT PUT ANY OBJECT INTO THE MONITOR

Do not put any solid objects or liquids such as water into the monitor. In case of an accident, unplug your monitor immediately and contact your dealer or iiyama service center. Using the monitor with any object inside may cause fire, electric shock or damage.

## INSTALL THE MONITOR ON A FLAT, STABLE SURFACE

The monitor may cause an injury if it falls or is dropped.

### DO NOT USE THE MONITOR NEAR WATER

Do not use where water may be splashed or spilt onto the monitor as it may cause fire or electric shock.

#### OPERATE UNDER THE SPECIFIED POWER SUPPLY

Be sure to operate the monitor only with the specified power supply. Use of an incorrect voltage will cause malfunction and may cause fire or electric shock.

#### PROTECT THE CABLES

Do not pull or bend the power cable and signal cable. Do not place the monitor or any other heavy objects on the cables. If damaged, the cables may cause fire or electric shock.

## **ADVERSE WEATHER CONDITIONS**

It is advisable not to operate the monitor during a heavy thunder storm as the continual breaks in power may cause malfunction. It is also advised not to touch the plug in these circumstances as it may cause electric shock.

### **INSTALLATION LOCATION**

Do not install the monitor where sudden temperature changes may occur, or in humid, dusty or smoky areas as it may cause fire, electric shock or damage. You should also avoid areas where the sun shines directly on the monitor.

#### DO NOT PLACE THE MONITOR IN A HAZARDOUS POSITION

The monitor may topple and cause injury if not suitably located. Please also ensure that you do not place any heavy objects on the monitor, and that all cables are routed such that children may not pull the cables and possibly cause injury.

#### MAINTAIN GOOD VENTILATION

Ventilation slots are provided to keep the monitor from overheating. Covering the slots may cause fire. To allow adequate air circulation, place the monitor at least 10 cm (or 4 inches) from any walls. When removing the tilt stand, the ventilation slots on the back side of the monitor can be blocked. This may overheat the monitor and may cause fire or damage. Make sure to allow enough ventilation when removing the tilt stand. Operating the monitor on its back, side, upside down or on a carpet or any other soft material may also cause damage.

#### DISCONNECT THE CABLES WHEN YOU MOVE THE MONITOR

When you move the monitor, turn off the power switch, unplug the monitor and be sure the signal cable is disconnected. If you do not disconnect them, it may cause fire or electric shock.

## **UNPLUG THE MONITOR**

If the monitor is not in use for a long period of time it is recommended that it is left unplugged to avoid accidents.

#### HOLD THE PLUG WHEN DISCONNECTING

To disconnect the power cable or signal cable, always pull it by the plug. Never pull on the cable itself as this may cause fire or electric shock.

## DO NOT TOUCH THE PLUG WITH WET HANDS

Pulling or inserting the plug with wet hands may cause electric shock.

## WHEN YOU INSTALL THE MONITOR ON YOUR COMPUTER

Be sure the computer is strong enough to hold the weight of the monitor, otherwise, you may damage your computer.

### **CAREFUL! PROTECT YOUR HANDS AND FINGERS**

- Be careful not to hurt your fingers or hands when you change the height or the angle.
- Injury can occur if care is not taken to avoid finger contact with the displays base when adjusting the height. (Just for height adjustable model.)

## **REMARK FOR 24/7 USAGE**

This product is not specifically designed for 24/7 usage in all environments.

#### **OTHERS**

#### **ERGONOMIC RECOMMENDATIONS**

To eliminate eye fatigue, do not operate the monitor against a bright background or in a dark room. For optimal viewing comfort, the monitor should be just below eye level and 40-60 cm (16-24 inches) away from your eyes. When using the monitor over a prolonged time, a ten minute break every hour is recommended as looking at the screen continuously can cause eye strain.

## **SPECIAL NOTES ON LCD MONITORS**

The following symptoms are normal with LCD monitors and do not indicate a problem.

#### NOTE

- When you first turn on the LCD monitor, the picture may not fit in the display area because of the type of computer that is used. In this case, adjust the picture position to the correct position.
- You may find slightly uneven brightness on the screen depending on the desktop pattern
- Due to the nature of the LCD screen, an afterimage of the previous screen may remain after switching the image, when the same image is displayed for hours. In this case, the screen can be recovered slowly by changing the image or turning off the Power Switch for some hours.

## **CUSTOMER SERVICE**

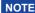

■ If you have to return your unit for service and the original packaging has been discarded, please contact your dealer or iiyama service center for advice or replacement packaging.

## **CLEANING**

WARNING

■ If you drop any materials or liquids such as water into the monitor when cleaning, unplug the power cable immediately and contact your dealer or iiyama service center.

**CAUTION** 

■ For safety reasons, turn off the power switch and unplug the monitor before you clean it.

NOTE

- To protect the LCD panel, do not scratch or rub the screen with a hard object.
- Never use any of the following strong solvents. These will damage the cabinet and the LCD screen.

Thinner Spray-type cleaner

Benzine Wax

Abrasive cleaner Acid or Alkaline solvent

■ Touching the cabinet with any product made from rubber or plastic for a long time may cause degeneration or loss of paint on the cabinet.

**CABINET** 

Stains can be removed with a cloth lightly moistened with a mild detergent solvent. Then wipe the cabinet with a soft dry cloth.

LCD

Periodic cleaning with a soft dry cloth is recommended.

**SCREEN** 

Don't use tissue paper etc. because these will damage the LCD screen.

## BEFORE YOU OPERATE THE MONITOR

## **FEATURES**

- ◆ Supports Resolutions up to 2560 × 1440
- ♦ High Contrast 1200:1 (Typical), Adv. Contrast Function Available / Brightness 250cd/m² (Typical) / Quick Response Time 4ms (Gray to Gray)
- Flicker Free
- Blue Light Reducer
- **♦ Digital Character Smoothing**
- Stereo Speakers2 × 3W Stereo Speakers
- Standby Feature (VESA DPMS Compliant)
- ◆ VESA Mounting Standard (100mm×100mm) Compliant
- Keyhole for Security Lock

## **CHECKING THE CONTENTS OF THE PACKAGE**

The following accessories are included in your package. Check to see if they are enclosed with the monitor. If anything is missing or damaged, please contact your local iiyama dealer or regional iiyama office.

■ Power Cable\*

- HDMI Cable
- DisplayPort Cable

- Stand-Base with a screw
- Safety Guide
- Quick Start Guide

#### **CAUTION**

\* The rating of the Power Cable enclosed in 120V area is 10A/125V. If you are using a power supply higher than this rating, then a power cable with a rating of 10A/250V must be used. However, all guarantees and warranties are void for any problems or damage caused by a power cable not supplied by iiyama.

An approved power cable greater or equal to H05VVF, 3G, 0.75mm² must be used.

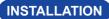

WARNING ■ Before installation, make sure the wall, ceiling or desktop arm is strong enough to hold the necessary weight of the display and the mount.

### < WALL MOUNTING >

WARNING ■ When you use with the wall mounting, in consideration of thickness of the mounting stage, tighten the M4 Screws (4pcs) with washer which "L" length is 12mm to fasten the monitor. Using the screw longer than this may cause electric shock or damage because it may contact with the electrical parts inside the monitor.

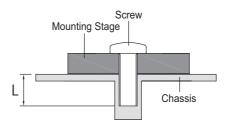

## < ROTATING THE DISPLAY >

Not available on this model

## FITTING AND REMOVAL OF BASE

- CAUTION Put the monitor on a stable surface. The monitor may cause injury or damage if it falls or is dropped.
  - Do not give a strong impact to the monitor. It may cause damage.
  - Unplug the monitor before removal or installation to avoid an electric shock or a damage.

#### <Installation>

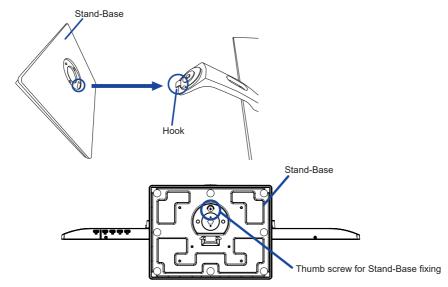

- ① Put a piece of soft cloth on the table beforehand to prevent the monitor from being scratched. Lay the monitor flat on a table with front face down.
- 2 Install the Stand-Base as shown on above picture.
- ③ Use the 'thumb screw' provided to secure the base to the monitor.

#### <Remove>

- ① Put a piece of soft cloth on the table beforehand to prevent the monitor from being scratched. Lay the monitor flat on a table with front face down.
- ② Loosen the 'thumb screw' to remove the Stand-Base from the monitor.

## **CONTROLS AND CONNECTORS**

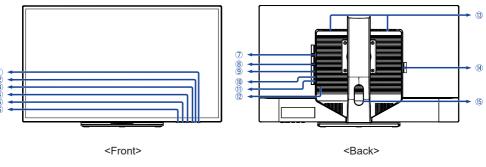

- 1 Power Switch ((1))
- 2 Power Indicator

NOTE Blue: Normal operation

Orange: Standby mode

- 3 Menu Button (MENU)\*
- ④ Scroll up / Volume Button ( ► / □ )\*
- ⑤ Scroll down / ECO Mode Button ( ◀ / Ø )\*
- ⑥ Input / Exit Button (INPUT/EXIT)
- 7 DVI-D Connector (DVI)
- 8 HDMI Connector (HDMI)
- DisplayPort Connector (DP)
- 1 Headphone Connector ( 1)
- 1 Audio Connector ( )
- 12 Keyhole for Security Lock

**NOTE** You can fasten a security lock and cable to prevent the monitor from being removed without your permission.

- (13) Speakers
- 1 AC Connector (  $\sim$  : Alternating current) (  $\sim$  )
- (15) Cable Hole

<sup>\*</sup> You can skip the Menu items and directly display an option setting screen or an adjustment scale.

## **CONNECTING YOUR MONITOR**

- 1 Ensure that both the computer and the monitor are switched off.
- ② Connect the computer to the monitor with the signal cable.
- ③ Connect the monitor to the audio equipment with the Audio Cable for computer when using the audio features.
- ④ Connect the Power Cable to the monitor first and then to the power source.
- (5) Turn on your monitor and computer.

## NOTE

- Make sure that the building installation has a circuit breaker of 120/240V, 20A (maximum).
- The signal cables used for connecting the computer and monitor may vary with the type of computer used. An incorrect connection may cause serious damage to both the monitor and the computer. The cable supplied with the monitor is for a standard connector. If a special cable is required please contact your local iiyama dealer or regional iiyama office.
- Make sure you tighten the finger screws at each end of the signal cable.
- The Class I pluggable equipment Type A must be connected to protective earth.
- The socket-outlet shall be installed near the equipment and shall be easily accessible.
- Excessive sound pressure from ear-/headphones can cause hearing damage/hearing loss.

### [Example of Connection]

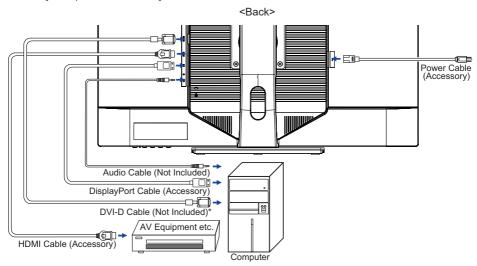

\* DVI dual-link cable is not supplied with the monitor. If you use low quality DVI dual-link cable, it may cause a result of electro-magnetic interference. Please contact the iiyama Support Centre in your country if you wish to connect the monitor via the DVI input.

## [ Collect Cables ]

Put the cables through the cable hole to bundle them.

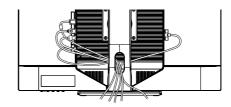

## **COMPUTER SETTING**

■ Signal Timing Change to the desired signal timing listed on page 23: COMPLIANT TIMING.

## ADJUSTING THE HEIGHT AND THE VIEWING ANGLE

- For optimal viewing it is recommended to position yourself directly opposite to the full face of the monitor, then adjust the monitor's height and angle to your own preference.
- Hold the panel so that the monitor does not topple when you change the monitor's height or angle.
- You are able to adjust the monitor's height up to 100mm, angle up to 45 degrees right and left, 22 degrees upward and 3 degrees downward.

- NOTE Do not touch the LCD screen when you change the height or the angle. It may cause damage or break the LCD screen.
  - Careful attention is required not to pinch your fingers or hands into the moving part of the stand when you change the height or the angle.
  - Injury can occur if care is not taken to avoid finger contact with the displays base when adjusting the height.

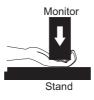

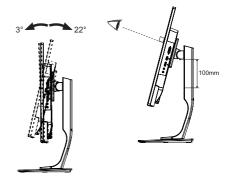

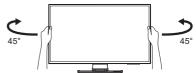

## OPERATING THE MONITOR

To create the best picture, your iiyama LCD monitor has been preset at the factory with the COMPLIANT TIMING shown on page 23. You are also able to adjust the picture by following the button operation shown below.

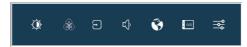

- ② Select the Menu item which contains the adjustment icon relating to the adjustment you want to make. Press the INPUT Button. Then, use the ◀ / ▶ Buttons to highlight the desired adjustment icon.
- ③ Press the INPUT Button again. Use the ◀ / ▶ Buttons to make the appropriate adjustment or setting.
- Press the EXIT Button to leave the menu, and the settings you just made would be automatically saved.

For example, to correct for OSD vertical position, select Menu item of OSD Settings and then press the INPUT Button. Then, select OSD V. Position by using the ◀ / ▶ Buttons.

An adjustment page appears after you press the INPUT Button. Then, use the ◀ / ▶ Buttons to change the vertical position settings. The vertical position should be changing accordingly while you are doing this.

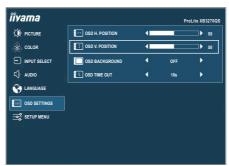

Press the EXIT Button lastly, it ends, all changes are saved in the memory.

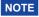

- When button operations are aborted during adjustment, On-Screen Display disappears when the time set for the OSD Time Out has passed. Also, the MENU button can be used to return previous menu and turn off the On-Screen Display.
- Any changes are automatically saved in the memory when the On Screen Display disappears. Turning off the power should be avoided while using the Menu.

## **ADJUSTMENT MENU CONTENTS**

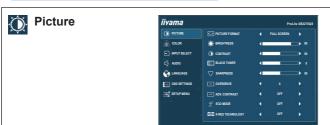

| Adjustment Item    | Problem / Option                                                                                                    |                                                           | ion Button to Press                              |  |  |
|--------------------|----------------------------------------------------------------------------------------------------|-----------------------------------------------------------|--------------------------------------------------|--|--|
|                    | Full Scre                                                                                                    |                                                           | Full screen display                              |  |  |
|                    | Aspect *                                                                                                    |                                                           | Expansion display of Aspect                      |  |  |
|                    | Dot by D                                                                                                    | ot *4                                                     | Display the picture dot by dot                   |  |  |
|                    | 17 inch                                                                                                    | 1                                                         | Display the picture as 17 inch screen (5 : 4)    |  |  |
| Picture Format     | 19 inch                                                                                                    | Display the picture as 19 inch screen (5 : 4)             |                                                  |  |  |
|                    | 19.5 inch                                                                                                    | 19.5 inch Display the picture as 19.5 inch screen (16 : 9 |                                                  |  |  |
|                    | 21.5 inch                                                                                                    |                                                           | Display the picture as 21.5 inch screen (16 : 9) |  |  |
|                    | 23 inch                                                                                                    |                                                           | Display the picture as 23 inch screen (16 : 9)   |  |  |
|                    | 24 inch                                                                                                    | ı                                                         | Display the picture as 24 inch screen (16:9)     |  |  |
|                    | 27 inch                                                                                                    | 1                                                         | Display the picture as 27 inch screen (16:9)     |  |  |
| Brightness *1,2    | Too dark<br>Too brigh                                                                                                    |                                                           | #                                                |  |  |
| 0 1 1 1 2          | Too dull                                                                                                    |                                                           | <b>*</b> •                                       |  |  |
| Contrast *2        | Too intense                                                                                                    |                                                           |                                                  |  |  |
| Black Tuner        | From -5 to +5 You can adjust Dark shades.                                                                                                    |                                                           |                                                  |  |  |
| Sharpness          | You can change the picture quality from 0 to 100 (sharp to soft).  Press the ▶ Button to change the picture quality in numerical order. Press the ◀ Button to change the picture quality in reverse numerical order.  Adjust the picture quality at resolutions of less 2560 × 1440.  You can change the picture quality. |                                                           |                                                  |  |  |
| Overdrive *2       | Off / -2 / -1 / 0 / +1 / +2 It will improve the gray level response time of the LCD panel. A higher level results in a faster response time.                                                                                                    |                                                           |                                                  |  |  |
| Adv. Contrast *2   | On                                                                                                    | Increase                                                  | ed Contrast Ratio                                |  |  |
| Auv. Contrast      | Off                                                                                                    | Typical Contrast Ratio                                    |                                                  |  |  |
|                    | Off                                                                                                    | Normal                                                    |                                                  |  |  |
| ECO Mode *2 Direct | 1                                                                                                    | Brightness of back-light is reduced.                      |                                                  |  |  |
| ECO Mode *2 Direct | 2                                                                                                    | Brightness of back-light is reduced more than 1.          |                                                  |  |  |
|                    | 3                                                                                                    |                                                           |                                                  |  |  |
|                    | 3                                                                                                    | Brightness of back-light is reduced more than 2.          |                                                  |  |  |

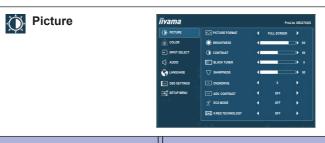

| I TODIO | m / Option Button to Press                            |  |
|---------|-------------------------------------------------------|--|
| Off     | Normal                                                |  |
| Soft    | Enhance the picture edge.                             |  |
| Middle  | Enhance the picture edge more than the Soft option.   |  |
| Hard    | Enhance the picture edge more than the Middle option. |  |
|         | Soft<br>Middle                                        |  |

<sup>\*1</sup> Adjust the Brightness when you are using the monitor in a dark room and feel the screen is too bright.

## Direct

You can skip the Menu items and directly display an option setting screen by using the following button operations.

ullet ECO Mode: Press the  ${\mathcal O}$  Button when the Menu is not displayed.

<sup>\*2</sup> Adjustable / settable items depend on which item is activated. See page 18 Function Correlation Matrix for more details.

<sup>\*3</sup> Option unavailable with 16:9 resolution.

<sup>\*4</sup> Selectable only at resolutions less than 2560 × 1440.

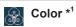

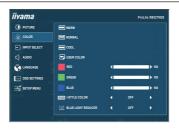

| Adjustment Item       | Problem  | / Option Button to Press                                        |
|-----------------------|----------|-----------------------------------------------------------------|
| Warm                  | Warm     |                                                                 |
| Normal                | Normal   |                                                                 |
| Cool                  | Cool     |                                                                 |
|                       | Red      | Too weak                                                        |
| User Color            | Green    | Too strong                                                      |
|                       | Blue     | 100 strong                                                      |
|                       | Standard | For general windows environment and monitor default setting     |
|                       | Game     | For PC game environment                                         |
|                       | Cinema   | For movie and video environment                                 |
| i-Style Color         | Scenery  | For displaying outdoor scenery images                           |
|                       | Text     | For text editing and viewing in a word processing environment   |
|                       | Off      | Return to a state set by color adjustment except i-Style Color. |
|                       | Off      | Typical                                                         |
| Blue Light Reducer *2 | 1        | Blue light is reduced.                                          |
| Dido Light (Cadoo)    | 2        | Blue light is reduced more than 1.                              |
|                       | 3        | Blue light is reduced more than 2.                              |

<sup>\*1</sup> Functions other than Blue Light Reducer is disabled when Blue Light Reducer is activated.

<sup>\*2</sup> Adjustable / settable items depend on which item is activated. See page 18 Function Correlation Matrix for more details.

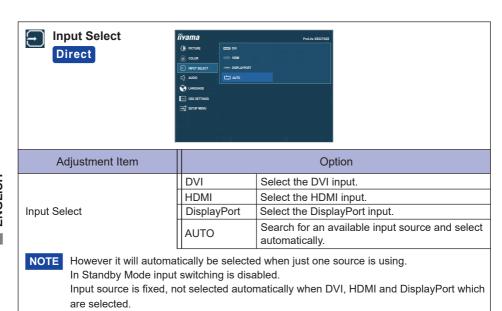

## **Direct**

You can skip the Menu items and directly display an option setting screen by using the following button operations.

• Input Select: Press the INPUT Button when the Menu is not displayed.

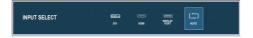

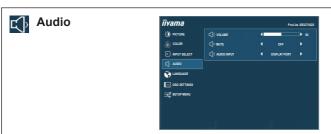

| Adjustment Item |        | Problem / C          | ption Button to Press                          |
|-----------------|--------|----------------------|------------------------------------------------|
| Volume          | Direct | Too soft<br>Too loud | <b>+</b> +                                     |
| Mute            | Direct | On                   | Turn off the sound temporarily.                |
| Mute            | Direct | Off                  | Return the sound volume to the previous level. |
|                 |        | Line-In              | Select the Line-In input.                      |
| Audio Input *   |        | HDMI                 | Select the HDMI input.                         |
|                 |        | DisplayPort          | Select the DisplayPort input.                  |

<sup>\*</sup> Suitable for HDMI / DisplayPort input only.

## Direct

You can skip the Menu items and directly display an adjustment scale or an option setting screen by using the following button operations.

- Volume: Press the ▶ Button when the Menu is not displayed.
- Keep pressing the ▶ Button for about 2 seconds when the Menu is not displayed. • Mute: Mute and Unmute are switched by repeating the above button operation.

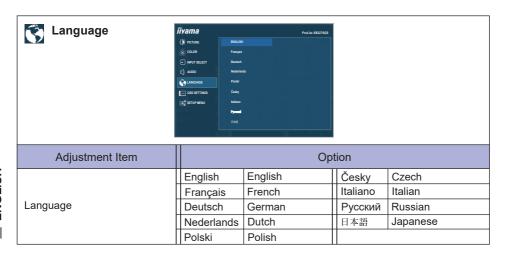

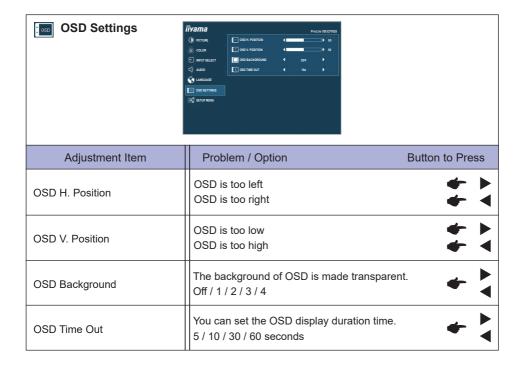

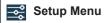

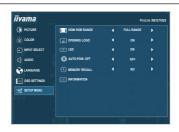

| Adjustment Item     | Option           |                                                                                                    |  |  |
|---------------------|------------------|----------------------------------------------------------------------------------------------------|--|--|
| UDMI DCD Dango *    | Full Range       | For full-range color scale signalscale signal                                                                                                    |  |  |
| HDMI RGB Range *    | Limited Range    | For limited color scale signal                                                                                                    |  |  |
|                     | On               | iiyama Logo displayed when the monitor is turned on.                                                                                                    |  |  |
| Opening Logo        | Off              | iiyama Logo does not display when the monitor is turned on.                                                                                                    |  |  |
| LED                 | On               | The Power Indicator is turned On.                                                                                                    |  |  |
|                     | Off              | The Power Indicator is turned Off.                                                                                                    |  |  |
| NOTE Turn Off the P | ower Indicator v | when you are bothered by the light.                                                                                                    |  |  |
| Auto Pow. Off       | On               | Enable the Auto Pow. Off function.                                                                                                    |  |  |
| Auto Pow. Oii       | Off              | Auto Pow. Off function is turned Off.                                                                                                    |  |  |
| after 3 hours v     | vithout any key  | enabled as default setting. Monitor will turn off automatically operation.  In over 3 hours continuously, please disable The Auto Pow.                                             |  |  |
| Memory Recall       | Yes              | Factory-preset data is restored.                                                                                                    |  |  |
| Wellioly Recall     | No               | Return to Menu.                                                                                                    |  |  |
| Information         | 1 ' '            | nation regarding the current input signal coming from the n your computer.  NOTE  See your graphic card user guide for more information about changing the resolution and refresh. |  |  |

<sup>\*</sup> Available for HDMI input only.

#### ■ Function Correlation Matrix

|      |                       | Item to be selected |             |                  |                       |            |          |           |
|------|-----------------------|---------------------|-------------|------------------|-----------------------|------------|----------|-----------|
|      |                       | Adv.<br>Contrast    | ECO<br>Mode | i-Style<br>Color | Blue Light<br>Reducer | Brightness | Contrast | Overdrive |
|      | Adv. Contrast         |                     | _           | ✓                | _                     | _          | ✓        | ✓         |
| Item | ECO Mode              | _                   |             | ✓                | -                     | -          | ✓        | ✓         |
| 1    | i-Style Color         | _                   | _           |                  | _                     | _          | _        | -         |
|      | Blue Light<br>Reducer | _                   | _           | _                |                       | ✓          | ✓        | ✓         |

✓ : Available

- : Not available

## Lock Mode

### <OSD Menu>

- 1. The OSD lock will be activated by pressing the front button ◀ / Ø for about 5 seconds. If you try to access the OSD by pressing any of the button, message "OSD Locked" will appear on the screen.
- 2. The OSD lock will be deactivated by pressing the front button again for 5 seconds.

#### <Power Switch>

- 1. The power switch lock will be activated by pressing the front button INPUT / EXIT for 5 seconds. Locking the power switch means that won't be able to turn off the Monitor while the power switch is locked. If presses the power switch message "Power Button Locked" will appear on the screen.
- 2. The power switch lock will be deactivated by pressing the front button again for about 5 seconds.

## STANDBY FEATURE

The standby feature of this product complies with power saving requirement of VESA DPMS. When activated, it automatically reduces unnecessary power consumption of the monitor when your computer is not in use.

To use the feature, the monitor needs to be connected to a VESA DPMS compliant computer. There is a standby step the monitor takes as described below. The standby function, including any timer settings is configured by the operating system. Check your operating system manual for information on how this can be configured.

## ■ Standby Mode

When the video signal from the computer is off, the monitor enters into Standby Mode which reduces the power consumption to less than 0.5W. The screen becomes dark, and the power indicator turns to orange. From Standby Mode, the image reappears in several seconds when either the keyboard or the mouse are touched again.

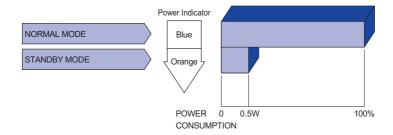

NOTE Even when using the standby mode, the monitor consumes electricity. Turn off the Power Switch whenever the monitor is not in use, during the night and weekends, to avoid unnecessary power consumption.

## TROUBLE SHOOTING

If the monitor fails to operate correctly, please follow the steps below for a possible solution.

- 1. Perform the adjustments described in OPERATING THE MONITOR, depending on the problem you have. If the monitor does not get a picture, skip to 2.
- Consult the following items if you cannot find an appropriate adjustment item in OPERATING THE MONITOR or if the problem persists.
- 3. If you are experiencing a problem which is not described below or you cannot correct the problem, discontinue using the monitor and contact your dealer or iiyama service center for further assistance.

|   | Problem                                   | Check                                                                                                    |
|---|-------------------------------------------|----------------------------------------------------------------------------------------------------|
| 1 | The picture does not appear.              |                                                                                                    |
|   | (Power indicator does not light up.)      | <ul> <li>□ The Power Cable is firmly seated in the socket.</li> <li>□ The Power Switch is turned ON.</li> <li>□ The AC socket is live. Please check with another piece of equipment.</li> </ul>                                                                                                    |
|   | (Power indicator is blue.)                | ☐ If the blank screen saver is in active mode, touch the keyboard or the mouse. ☐ Increase the Contrast and/or Brightness. ☐ The computer is ON. ☐ The Signal Cable is properly connected.                                                                                                    |
|   | (Power indicator is orange.)              | <ul> <li>□ The signal timing of the computer is within the specification of the monitor.</li> <li>□ If the monitor is in standby mode, touch the keyboard or the mouse.</li> <li>□ The computer is ON.</li> <li>□ The Signal Cable is properly connected.</li> <li>□ The signal timing of the computer is within the specification of the monitor.</li> </ul> |
| 2 | The screen is not synchronized.           | ☐ The Signal Cable is properly connected. ☐ The signal timing of the computer is within the specification of the monitor.                                                                                                    |
| 3 | The screen position is not in the center. | $\hfill\square$<br>The signal timing of the computer is within the specification of the monitor.                                                                                                    |
| 4 | The screen is too bright or too dark.     | $\hfill\square$<br>The video output level of the computer is within the specification of the monitor.                                                                                                    |
| 5 | The screen is shaking.                    | ☐ The power voltage is within the specification of the monitor. ☐ The signal timing of the computer is within the specification of the monitor.                                                                                                    |

| 6 No sound.                         | ☐ The audio equipment (computer etc.) is ON.                                                |
|-------------------------------------|---------------------------------------------------------------------------------------------|
|                                     | ☐ The Audio Cable is properly connected.                                                    |
|                                     | ☐ The Volume is turned up.                                                                  |
|                                     | ☐ The Mute is OFF.                                                                          |
|                                     | ☐ The audio output level of the audio equipment is within the specification of the monitor. |
| The sound is too loud or too quiet. | ☐ The audio output level of the audio equipment is within the specification of the monitor. |
| 8 A strange noise is heard.         | ☐ The Audio Cable is properly connected.                                                    |

Check

## **RECYCLING INFORMATION**

**Problem** 

For better environment protection please don't dispose your monitor.

Please visit our web site: www.iiyama.com for monitor recycling.

## **APPENDIX**

Design and specifications are subject to change without prior notice.

## SPECIFICATIONS

| Size Category             |                       | 32"                                                                                                    |  |  |  |
|---------------------------|-----------------------|----------------------------------------------------------------------------------------------------|--|--|--|
|                           | Panel technology      | IPS Panel Technology                                                                                                    |  |  |  |
|                           | Size                  | Diagonal: 31.5" (80.0cm)                                                                                                    |  |  |  |
|                           | Pixel pitch           | 0.273mm H × 0.273mm V                                                                                                    |  |  |  |
| LCD<br>Panel              | Brightness            | 250cd/m² (Typical)                                                                                                    |  |  |  |
| 1 and                     | Contrast ratio        | 1200 : 1 (Typical), Adv. Contrast Function Available                                                                                                    |  |  |  |
|                           | Viewable angle        | Right / Left : 89 degrees each, Up / Down: 89 degrees each (Typical)                                                                                                 |  |  |  |
|                           | Response time         | 4ms (Gray to Gray)                                                                                                    |  |  |  |
| Display C                 | Colors                | DVI : 16,777,216<br>HDMI/DisplayPort : Approx. 1.07B                                                                                                    |  |  |  |
| Sync Fre                  | quency                | DVI : Horizontal: 30.0-90.0kHz, Vertical: 55-75Hz<br>HDMI : Horizontal: 30.0-90.0kHz, Vertical: 50-75Hz<br>DisplayPort : Horizontal: 30.0-90.0kHz, Vertical: 50-75Hz |  |  |  |
| Native Re                 | esolution             | 2560 × 1440, 3.7 MegaPixels                                                                                                    |  |  |  |
| Supported max. resolution |                       | DVI : 2560 × 1440 60Hz<br>HDMI : 2560 × 1440 60Hz<br>DisplayPort : 2560 × 1440 60Hz                                                                                  |  |  |  |
| Input Cor                 | nnector               | DVI-D, HDMI, DisplayPort                                                                                                    |  |  |  |
| Plug & Pl                 | lay                   | VESA DDC2B <sup>™</sup>                                                                                                    |  |  |  |
| Input Video Signal        |                       | Digital: DVI (Digital Visual Interface Standard Rev.1.0) compliance Digital: HDMI Digital: DisplayPort                                                               |  |  |  |
| Input Auc                 | dio Connector         | ø 3.5mm mini jack (Stereo)                                                                                                    |  |  |  |
| Input Auc                 | dio Signal            | 1.0Vrms maximum                                                                                                    |  |  |  |
| Headpho                   | ne Connector          | ø 3.5mm mini jack (Stereo)                                                                                                    |  |  |  |
| Speakers                  | 3                     | 3W × 2 (Stereo speakers)                                                                                                    |  |  |  |
| Maximum                   | n Screen Size         | 698.1mm W × 392.7mm H / 27.5" W × 15.5" H                                                                                                    |  |  |  |
| Power So                  | ource                 | 100-240VAC, 50/60Hz, 1.2A                                                                                                    |  |  |  |
| Power Consumption*        |                       | 35W typical, Standby mode: 0.5W maximum                                                                                                    |  |  |  |
| Dimensio                  | ons / Net Weight      | 726.0 × 453.0 - 553.0 × 230.0mm / 28.6 × 17.8 - 21.8 × 9.1" (W×H×D)<br>8.6kg / 18.9lbs                                                                               |  |  |  |
| Angle                     |                       | Tilt: Upward: 22 degrees, Downward: 3 degrees<br>Swivel: Left / Right: 45 degrees each                                                                               |  |  |  |
| Environm                  | nental Considerations | Operating: Temperature Humidity 5 to 35°C / 41 to 95°F 10 to 80% (No condensation)  Storage: Temperature -20 to 60°C / -4 to 140°F 5 to 85% (No condensation)        |  |  |  |
| Approval                  | s                     | CE, UKCA, TÜV-Bauart, EAC, VCCI, PSE                                                                                                    |  |  |  |

NOTE \* Audio equipment are not connected.

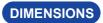

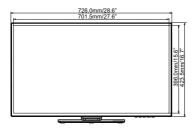

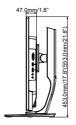

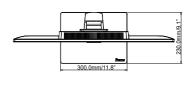

( ): Maximum adjustment range

## **COMPLIANT TIMING**

| Video Mode  | Horizontal<br>Frequency | Vertical<br>Frequency | Dot Clock  |
|-------------|-------------------------|-----------------------|------------|
| 640 × 480   | 31.469kHz               | 59.940Hz              | 25.175MHz  |
| 040 ^ 400   | 37.500kHz               | 75.000Hz              | 31.500MHz  |
| 800 × 600   | 37.879kHz               | 60.317Hz              | 40.000MHz  |
| 000 × 000   | 46.875kHz               | 75.000Hz              | 49.500MHz  |
| 1024 × 768  | 48.363kHz               | 60.004Hz              | 65.000MHz  |
| 1024 × 768  | 60.023kHz               | 75.029Hz              | 78.750MHz  |
| 1280 × 1024 | 63.981kHz               | 60.020Hz              | 108.000MHz |
| 1280 × 1024 | 79.976kHz               | 75.025Hz              | 135.000MHz |
| 1920 × 1080 | 67.500kHz               | 60.000Hz              | 148.500MHz |
| 2560 × 1440 | 88.787kHz               | 59.951Hz              | 241.500MHz |

NOTE \* DVI : Use the DVI-D dual-link signal cable.

<sup>\*</sup> Protruding portion(s) not included.